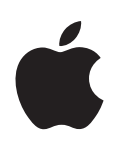

# **iWeb Getting Started**

Get to know iWeb and learn how to create your own website

# **Contents**

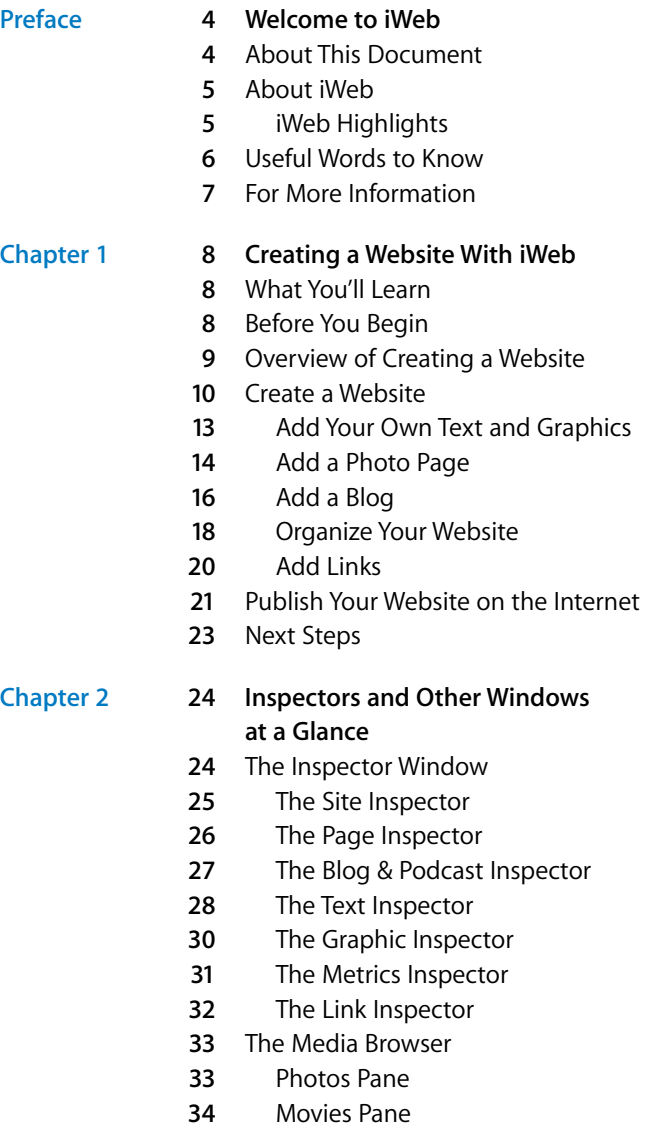

- **5** Audio Pane
- The Adjust Image Window

# <span id="page-3-0"></span>**Welcome to iWeb**

# This document will help you quickly create a website using iWeb.

If you've always wanted your own website but weren't sure how to create one, iWeb is an easy and fun way to accomplish that goal. If you already have a website but you want a new look for it, or an easier way to update it, you can use iWeb to re-create a professional-looking, easy-to-manage website.

# <span id="page-3-1"></span>About This Document

This document contains two chapters, which you can use in the order that suits you:

• [Chapter 1, "Creating a Website With iWeb,"](#page-7-3) is a tutorial that takes you step by step through the process of creating a website using iWeb.

Completing the tutorial—using your own photos, movies, and so on—is a great way to learn your way around the basic features of iWeb, so that you can confidently explore from there. The tutorial also provides tips for using iWeb and how to find more detailed information.

Â **[Chapter 2, "Inspectors and Other Windows at a Glance,"](#page-23-2)** briefly describes the tools and windows you'll use in iWeb. You can use this chapter as a handy reference as you create your own websites and webpages.

Throughout the document are sidebars—such as ["About Templates" on page 10—](#page-9-1)that provide background or related information.

# <span id="page-4-0"></span>About iWeb

iWeb is the easiest way to create and publish great-looking websites. You see what each webpage will look like as you work on it—you don't have to know anything about programming or web-authoring languages such as HTML.

# <span id="page-4-1"></span>**iWeb Highlights**

- Â **Apple-designed templates.** The collection of templates that comes with iWeb provides an elegant starting point for any website. Templates have been specially designed for photo pages, blogs, and more. Each template comes with coordinated layouts, background images, and other formatting already set. Use the templates as they are or customize them.
- Worry-free navigation. As you add, remove, and rearrange webpages, iWeb automatically updates the navigation menu (the website's clickable table of contents) for you.
- Easy blogs. iWeb provides special templates for creating blogs (a *blog* is a web journal; see ["What Is a Blog?" on page 16](#page-15-0)) that make it easy to set one up. iWeb also provides a Subscribe button so that your visitors can be automatically notified whenever you update your blog.
- Â **Podcasts.** Create your own radio or TV show. You can export audio podcasts you create in GarageBand and video podcasts you create in iMovie directly to iWeb. You can also easily submit your podcast to the online iTunes Music Store.
- Â **Easy-to-incorporate website features.** iWeb provides ready-to-use elements such as a visitor counter, an Email Me button, buttons for subscribing to blogs and podcasts, and more.
- **iLife integration.** Easily add photos and other graphics, movies, and music to your websites. Export photos or a whole album from iPhoto directly to iWeb. Add a link to subscribe to a photocast. Create a movie webpage with a single click in iMovie.
- One-click publishing. When you're ready to share your website on the web, just click a button, and your site is stored on .Mac, visible to anyone who knows the web address (URL). (To publish to .Mac, you need at least a free trial .Mac membership.) If you prefer, you can easily make the website accessible only to people who know the user name and password, or who belong to a particular .Mac group. You can also publish your site to a folder on your computer so that you can upload it to the server of your choice.

# <span id="page-5-0"></span>Useful Words to Know

Here are brief definitions of some of the terms you'll see as you work with iWeb.

- Blog: A web-based journal that can contain text, photos, and other media. For more information, see ["What Is a Blog?" on page 16](#page-15-0).
- Browser: An application you use to visit websites. (Mac OS X comes with a browser called Safari.)
- **Hyperlink:** Text or an object you can click to initiate an action, such as going to another webpage or opening a document. Most text hyperlinks (also called *links*) look different from surrounding text (they are underlined or a different color) to indicate that you can click them.
- Â **Internet:** A worldwide network of computers that makes it possible for people to communicate with one another and share information.
- **. Mac:** A membership-based service that provides such features as an ad-free .Mac email address, file sharing with iDisk online storage, groups for coordinating events and communicating with friends and family, and more. .Mac is where your iWeb sites are stored. For more information, visit www.mac.com.
- Navigation menu: The website table of contents. The navigation menu lists each page in your website as a link that visitors can click to go to that page. iWeb automatically creates a navigation menu on each page in your website.
- Â **Photocast:** An iPhoto photo album that's been published. Others can subscribe to photocasts to receive the latest photos when the album is modified.
- Podcast: An audio file that's been set up so that it can be easily downloaded to a computer. You can listen and subscribe to podcasts with iTunes. You can add a podcast to your blog for your visitors to listen to at their convenience.
- RSS: A subscription service that many websites offer. For example, your website visitors can subscribe to your blog so that they'll know when you post new entries. When you create a blog or a podcast, iWeb provides a Subscribe button automatically. (*RSS* stands for "really simple syndication.")
- Start page: The page that appears first when you visit a website. Sometimes called the *home page* or *default page*.
- URL: The website address, which you enter in a browser to go to the website. A typical URL looks like this:

http://www.apple.com

- Video podcast: A podcast that contains video as well as audio. You can listen and subscribe to video podcasts with iTunes. You can also transfer video podcasts to an iPod that supports video.
- Web: A part of the Internet that supports graphics in addition to text. Many people use *the web* (also called the World Wide Web) and *the Internet* interchangeably.
- Â **Website:** A collection of information—usually including graphics and hyperlinks to other parts of the website or to other websites—made available on the Internet. A website, or *site,* consists of one or more *webpages* that are linked together.
- Webpage: Most websites are organized into webpages, or pages, that are linked together.

# <span id="page-6-0"></span>For More Information

To get the most out of iWeb, consult these resources:

- **Onscreen help:** iWeb Help provides detailed instructions for accomplishing tasks in iWeb. To open the help, open iWeb, click the Help menu, and choose iWeb Help. iWeb Help also provides access to the following items:
	- What Is iWeb? A brief overview that shows you what you can do with iWeb.
	- **iWeb tutorial:** A multimedia tutorial to help you learn to use iWeb. (Available in some languages only.)
	- **iWeb website** (www.apple.com/ilife/iweb/): The latest news and information about iWeb.
	- Â **Hot Tips website** (www.apple.com/support/iweb/hottips/): Great ideas for working more effectively in iWeb.
	- Â **Support website** (www.apple.com/support/iweb/): Detailed information about solving problems.
- Â **Help tags** are available for many onscreen items. To see a help tag, let the pointer rest over an item for a few seconds.

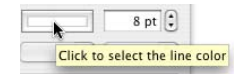

# <span id="page-7-3"></span><span id="page-7-0"></span>**<sup>1</sup> Creating a Website With iWeb**

# This tutorial takes you step by step through the process of creating a simple website.

**1**

# <span id="page-7-1"></span>What You'll Learn

In this tutorial, you'll learn to do the following:

- Create a website that has three different webpages—a welcome page, a photo page, and a blog (a web journal—see ["What Is a Blog?" on page 16\)](#page-15-1).
- $\bullet$  Add a link to another website.
- Add an Email Me button, so that your visitors can contact you.
- Publish your website, so that anyone with access to the Internet—or only people who know the user name and password, if you set it up that way—can visit it.

# <span id="page-7-2"></span>Before You Begin

To make it easier to complete this tutorial, you may want to print it.

In many tasks shown in the tutorial (and in iWeb Help), you need to choose menu commands, which look like this:

*Choose Edit > Copy.*

The first word after *Choose* is the name of a menu in the iWeb menu bar. The next word (or words) indicates the item to choose from that menu.

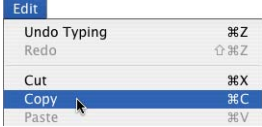

Make sure you save your work from time to time by choosing File > Save.

You can stop doing the tutorial at any time by choosing iWeb > Quit iWeb. You can save the work you've done so far and continue whenever you want.

# <span id="page-8-0"></span>Overview of Creating a Website

#### **Step 1: Plan your website.**

A website consists of one or more webpages, which can contain text, graphics, video, audio, and more. The number of webpages in your website depends on what you are going to use the website for. Do you want to share photos? Write a travel journal? Display a portfolio of your work?

With iWeb, it's easy to modify, add, or remove webpages at any time, so you don't have to decide every detail before you begin. It's also easy to create multiple websites so that you can, for example, have a personal website, a website for a .Mac group, and one for your business.

#### **Step 2: Create your website.**

In this step, you assemble and organize your website content—write your text, add photos and other graphics, set up links to other websites, and so on.

#### **Step 3: Publish your website on the Internet.**

Your website isn't visible to the public until you publish it. With iWeb, this step is as easy as clicking a button.

*Note:* To complete step 3 using the instructions in this tutorial, you need at least a trial .Mac membership and enough available iDisk storage space for your webpages, including your media (the movies, photos, and so on that you add to your website). If you don't have a .Mac account, you can sign up for one (a free 60-day trial or a paid yearly membership) by opening System Preferences and clicking .Mac (or by going to www.mac.com).

If you're not sure exactly what you want to put on your website (step 1), you can still go through the tutorial and learn how to use iWeb (step 2). Then, when you're ready to "go live" with your website, you can publish it (step 3).

# <span id="page-9-0"></span>Create a Website

To get started, you'll create a website that consists of one page (a welcome page).

#### **To create a website:**

**1** If iWeb isn't open, double-click the iWeb application icon in your Applications folder. If iWeb is already open, and you don't see the template chooser shown below, click the Add Page (+) button at the bottom of the iWeb window (or choose File > New Page).

In the template chooser that appears, click Freestyle on the left. In the thumbnails on the right, the Welcome template should already be selected for you (the selected templae has a yellow border around it).

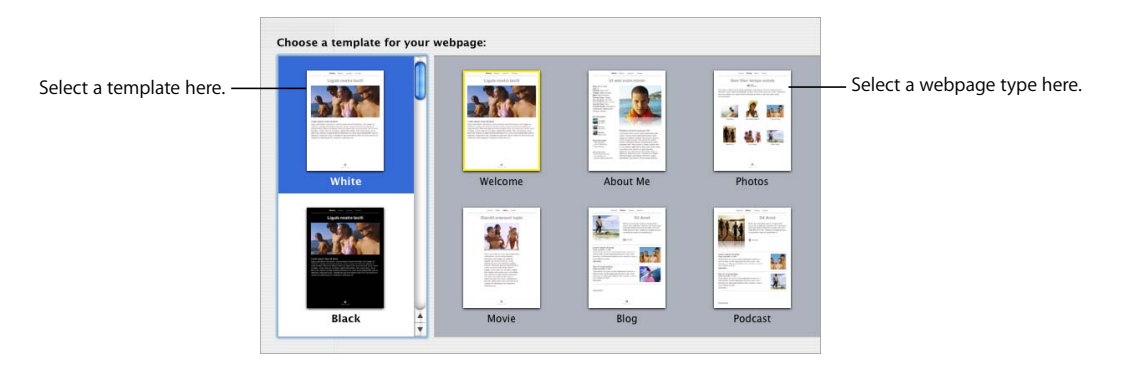

**2** Click Choose.

## <span id="page-9-1"></span>**About Templates**

Each time you add a new webpage, you select the page's template.

A *template* is a predesigned page with placeholders for text and graphics; you can easily replace the placeholders with your own text and graphics.

iWeb provides templates designed for specific categories of webpages. For example, the Photos templates contain placeholders for photos and captions. By using the iWeb templates, you can create an attractive webpage without having to do any design work.

Your website can use as many or as few of the templates as you want, depending on the content you put on your site.

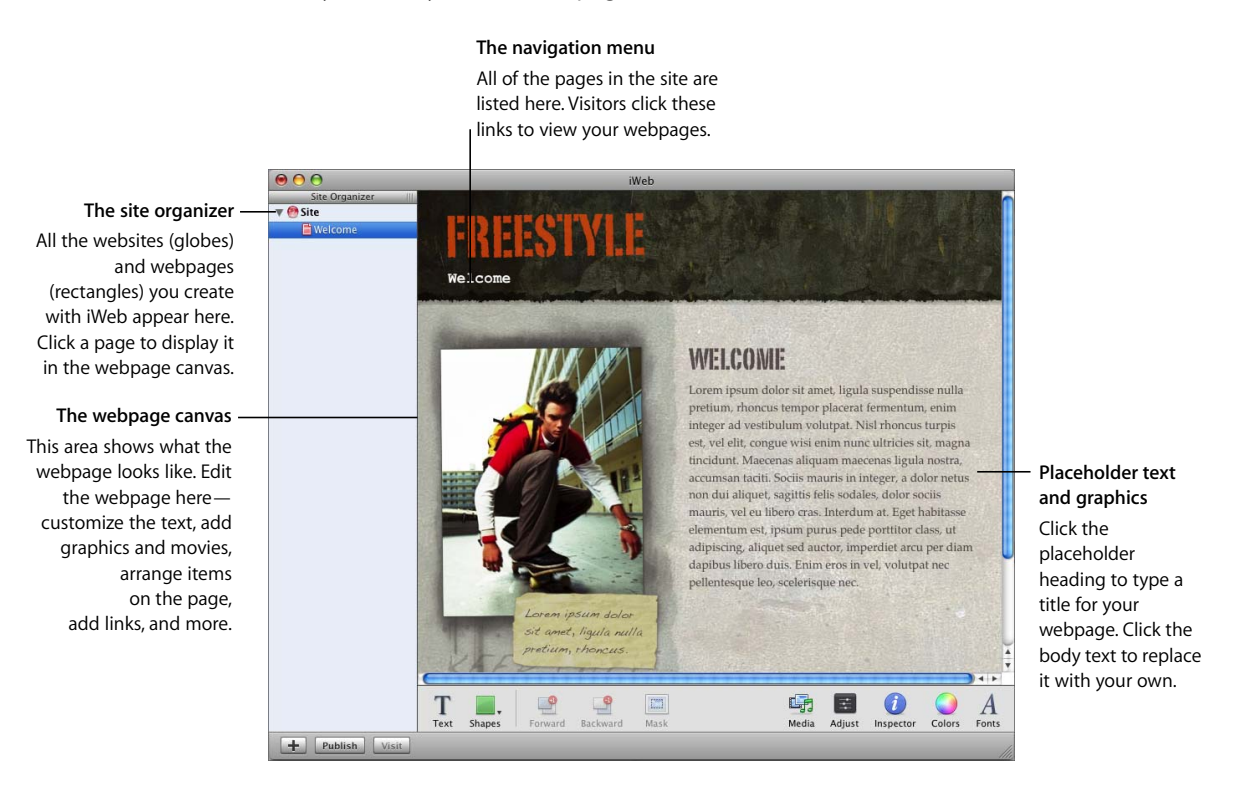

#### **The Site Organizer**

As you create websites and webpages, they appear in this list. Click the small triangles to show or hide pages in a site (or sub-pages in a blog). You can rearrange pages by dragging them in the list. You can even drag a page from one website to another.

#### **The Webpage Canvas**

The webpage canvas is where you create the content for a webpage. You can easily drag graphics files, movie files, and sound files to the canvas to add them to your website.

The webpage canvas comprises four different regions. For more information, see "Moving objects around on the webpage canvas" in iWeb Help.

#### **The iWeb Toolbar**

The toolbar at the bottom of the iWeb window gives you one-click access to many of the actions you'll perform as you create webpages.

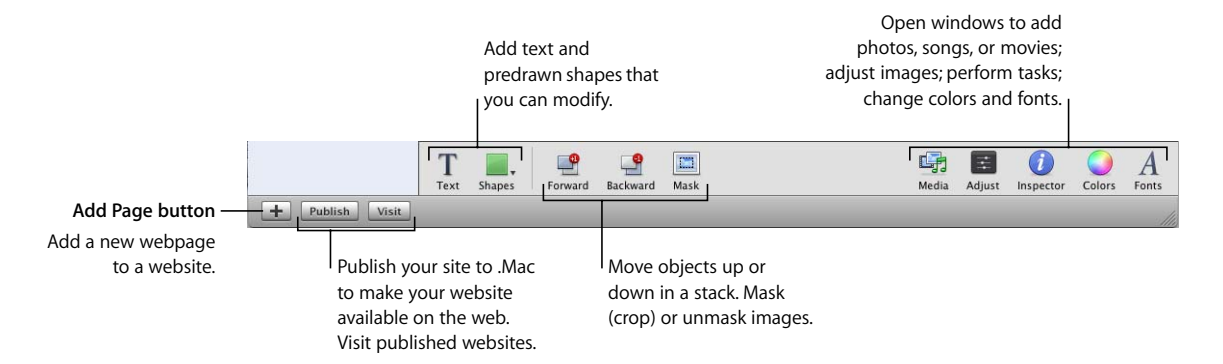

#### **The Inspector Window**

The inspectors make it easy to perform many tasks in iWeb.

#### **To open the Inspector window:**

**EXTENDED Click the Inspector button in the toolbar (or choose View**  $>$  **Show Inspector).** 

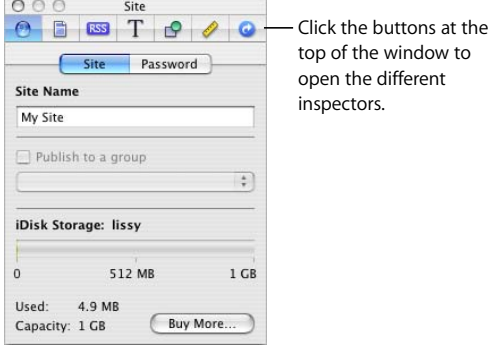

## **Quitting and Reopening iWeb**

When you quit iWeb, all of your webpages and websites are saved with the application. To work on your sites later, open the iWeb application; your sites and pages appear in the site organizer.

Closing the iWeb window (by choosing File > Close or clicking the red close button in the upper-left corner of the window) is the same as choosing iWeb > Quit iWeb.

## <span id="page-12-0"></span>**Add Your Own Text and Graphics**

Each template contains *text boxes*, with placeholder text, for different elements on the page. If you click the text, the entire text box is selected and selection handles appear. You can drag the text box to reposition it, and you can resize it by dragging a handle.

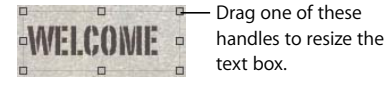

Experiment with adding your own text.

#### **To replace placeholder text with your own text:**

 $\blacksquare$  Click the placeholder text and start typing.

When you start typing, the placeholder text is replaced by what you type.

∏ *Tip:* Choose View > Show Layout to see all the text boxes.

Similar to placeholder text, graphics placeholders indicate the size and placement of graphics in a template. If you click one, selection handles appear so that you can resize the placeholder. You can drag your own image to the placeholder to replace it.

### **About Graphics:** *Inline* **Versus** *Fixed* **Objects**

There are two ways to place an object (including photos and other graphics) in relation to text: as an *inline object* or as a *fixed object*.

**Inline** objects are inserted within text and get pushed along as the text grows. **Fixed** objects are inserted outside of text boxes. You can drag a fixed object anywhere on the page and it won't affect text or be affected by text (or other objects).

If you place an object inside a text box, it must be an inline object. You can wrap text only around inline objects. For more information, see the topics in "Working with shapes and other objects" in iWeb Help.

## **Add a Photo Page**

Now you'll add more pages to your website. You can add pages in any order; it's easy to rearrange them at any time by dragging them in the site organizer (see ["Organize Your](#page-17-0)  [Website" on page 18](#page-17-0)).

iWeb provides special templates for pages that contain mainly photos instead of text. The Photos templates include a photo grid that automatically sizes and positions each photo as you add it, and provides a placeholder caption for each photo. The Photos templates also include a Start Slideshow button that your visitors can click to view your photos as a slideshow.

*Note:* You can add photos and other images to any webpage (not just the Photos templates) by simply dragging them to the page.

#### **To add a photo webpage:**

- **1** Click the Add Page (+) button (or choose File > New Page).
- **2** In the template chooser, select Travel in the list on the left, select Photos from the thumbnails on the right, and then click Choose.

The new page contains a photo grid with placeholder photos, which you can replace with your own.

If you haven't used iPhoto to store your photos, drag any image file to the photos page you just created.

If you have used iPhoto to store photos, you can access them using the Media Browser.

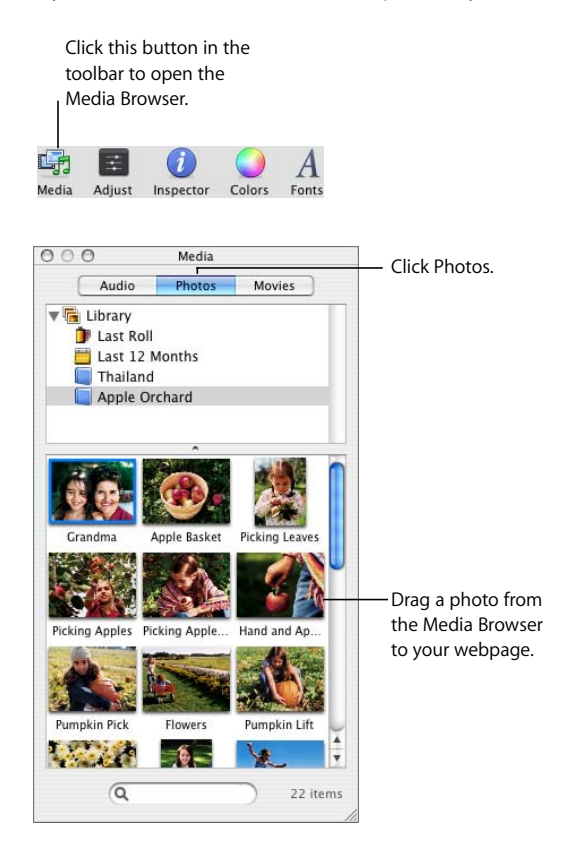

#### **To add photos using the Media Browser:**

- **1** If the Media Browser isn't open, click Media in the toolbar (or choose View > Show Media Browser).
- **2** In the Media Browser, click Photos.
- **3** Drag a photo from the Media Browser to any image on the photos page.

As you drag a photo over the page, the blue rectangle highlights to indicate the area of the photo grid. (You can drag a photo outside the photo grid, but it won't be resized or include a photo caption.) The first photo you add replaces all the photos on the page.

**4** Continue dragging photos to the photo grid.

You can add up to 99 photos. You can also drag an entire photo album created in iPhoto; the first 99 photos in the album are added.

You can rearrange photos on the page by dragging them. You can also change the style of the picture frame around each photo. For instructions, see "Changing the appearance of photos in a photo grid" in iWeb Help.

#### **To add a caption to a photo:**

 $\blacksquare$  Click the placeholder text below a photo and type a caption.

#### **Add a Blog**

iWeb provides two kinds of blog templates: Blog and Podcast. You can add multimedia content (podcast, audio, video) to both.

#### <span id="page-15-1"></span><span id="page-15-0"></span>**What Is a** *Blog***?**

A *blog* is a journal that's posted on the web for others to read. (The word *blog* is short for *web log*.) New entries are added periodically; the previous entries (the archive) are always available as well. Typically, blogs are organized so that the newest entries appear first.

Here's an example of why you might create a blog: While you are traveling, you could create a blog of your journey. Each day—or whenever you felt like it—you would write a new blog entry, describing what you'd seen and done. You could add digital photos and video to your blog so that friends and family could follow your trip by visiting your website.

Or you could create a blog for your opinions about current events. Or your blog could be an ongoing journal of progress on a particular project. You can use the blog format for anything you like, and you can have multiple blogs on the same website.

#### **To add a blog:**

- **1** Click the Add Page (+) button (or choose File > New Page).
- **2** In the template chooser, select Travel in the list on the left, select Blog from the thumbnails on the right, and then click Choose.

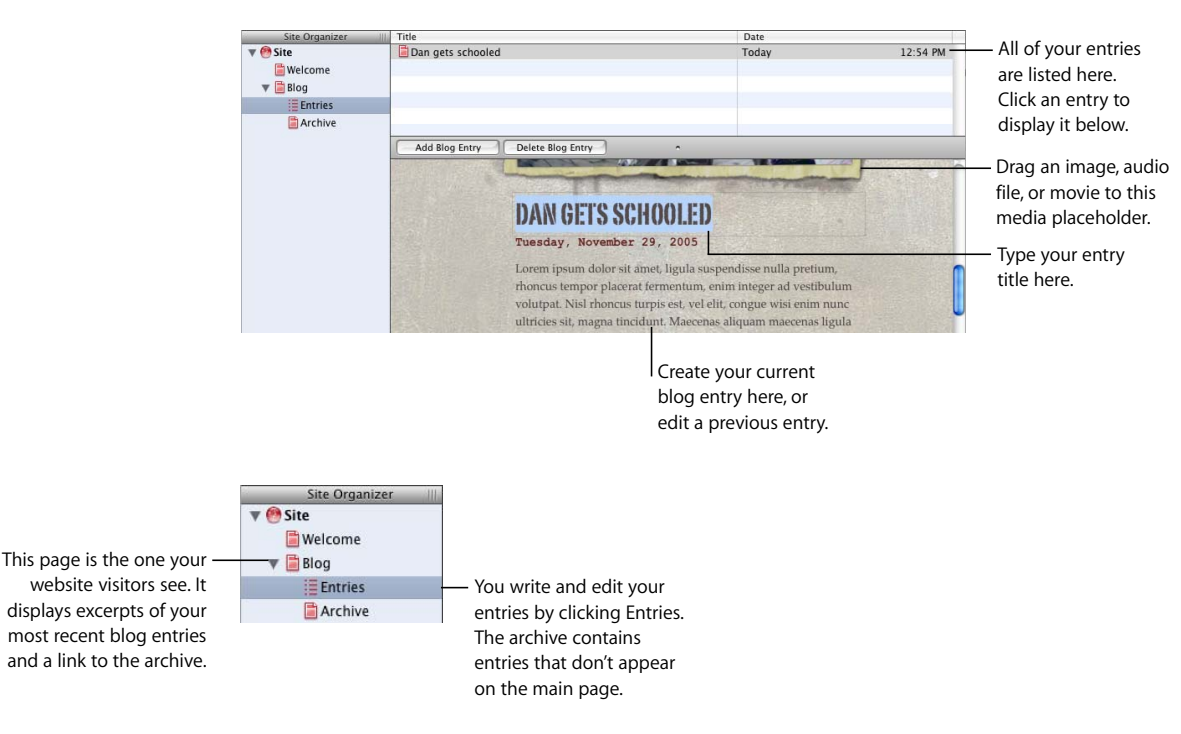

The first blog entry appears, with the current date. Double-click the placeholder text to create your own title and body text.

When you add a page using one of the blog templates (Blog or Podcast), three icons appear in the site organizer:

- Blog is the page that your website visitors see. It contains excerpts (the opening text) from your most recent blog entries. You determine how much of each entry appears; visitors can click "Read more" to see the whole entry. By default, the five most recent entries appear on this page (you can change the number in the Blog & Podcast Inspector); all your entries, however, are available to visitors in the archive. Customize the main page by replacing the placeholder text and graphic. You can edit your overall blog title and description on this page, but you can't edit blog entries here (you do that on the Entries page).
- Â **Entries** is where you create and manage your blog entries. Your website visitors won't see this page, but if they click an excerpt on the main blog page, they'll see the full entry.
- Archive contains all your entries, including those that don't appear on the main page. The blog templates include a link to the archive on the main blog page.

#### **To add a blog entry:**

- **1** In the site organizer, click Entries.
- **2** Click the Add Blog Entry button.

The date appears automatically above each blog entry. You can give each blog entry its own title.

#### **To change the title of a blog entry, do one of the following:**

- Double-click the placeholder title text and type the title.
- Double-click the entry in the Title list and type the title.

#### **To edit a blog entry:**

 $\blacksquare$  On the Entries page, click an entry in the Title list.

The entry appears below the Title list so that you can edit the entry.

For more information about creating blogs—for example, how to change the length of the excerpts and import podcasts—see the "Creating blogs and podcasts" topics in iWeb Help.

## <span id="page-17-0"></span>**Organize Your Website**

iWeb automatically creates a *navigation menu*—a table of contents that appears on every page of your website. Users click a page title in the navigation menu to go to that page.

You determine the order of items in the navigation menu by rearranging pages in the iWeb site organizer.

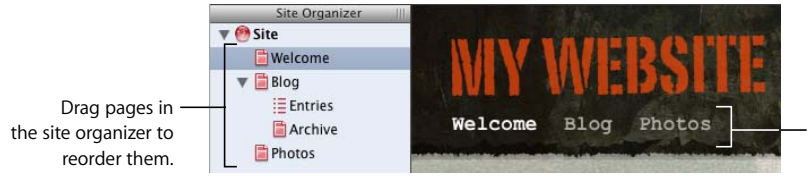

The navigation menu on each page of your website updates automatically when you reorder pages in the site organizer.

The first page in the site organizer is the website's start page (the first page visitors see). To make a different page the start page, simply drag it to the top of the list, just below the website.

When you add a new webpage to a site, iWeb automatically adds a link for it to the navigation menu. You can prevent a page from appearing in the navigation menu using the Page Inspector. For more information, see "Setting up the navigation menu (table of contents)" in iWeb Help.

## **Deleting Webpages and Websites**

You can delete a webpage or website at any time by selecting it in the site organizer and pressing Delete. (The content is permanently deleted unless you choose Edit > Undo Delete immediately.)

When you delete a webpage, it is automatically removed from the navigation menu. A website must contain at least one webpage, so if you try to delete the only page in a site, the template chooser appears.

If you already published a website to .Mac, deleting the site or one of its pages in iWeb doesn't delete it from the web. Your website on .Mac is updated the next time you publish another site using iWeb.

When you delete a published website (and don't republish a site with the same site name), anyone who tries to visit the site (by typing in the URL or using a bookmark) sees a message that the site couldn't be found.

For more information, see "Unpublishing a site" in iWeb Help.

#### **Rename a Website or Webpage**

When you add a new website or webpage, iWeb gives it a default name; you can rename it at any time.

The site name appears in your website's URL:

http://web.mac.com/YourMemberName/iWeb/SiteName

The page name appears at the top of the visitor's browser window:

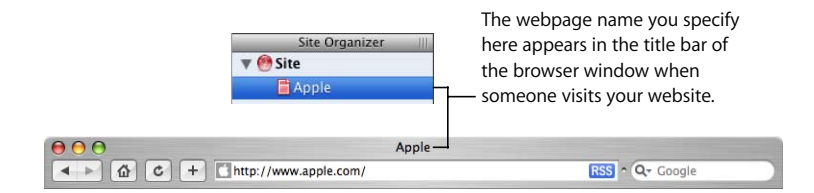

#### **To rename a webpage or website:**

Double-click the name in the site organizer and type the new name. If you hear a beep, you can't use the character you typed.

For website and webpage names, avoid non-Roman characters, spaces, tabs, and returns. Other characters—including backward slash (\), brackets ([ ]), exclamation point (!), "at" sign (@), number sign (#), dollar sign (\$), ampersand (&), asterisk (\*), and colon (:)—are not recommended. Using these characters may result in names with strange numbers in them. For more information, see the topics "Renaming a website" and "Renaming a webpage" in iWeb Help.

### <span id="page-19-0"></span>**Add Links**

On any of your webpages, you can add hyperlinks that your website visitors can click to open:

- Another webpage on any of your iWeb sites. Drag the page you want to link to from the site organizer to the webpage canvas.
- Another website. In Safari, select the website URL (in the address bar at the top of the browser) and drag it to the webpage canvas.

You can also add links to open a file or a song in the iTunes Music Store. For more information, see the hyperlinks topics in iWeb Help.

To provide visitors with a way to contact you, insert an Email Me button on any page by choosing Insert > Button > Email Me. When visitors click the button, they'll see a new email message addressed to your .Mac email address. (If you don't publish your site to .Mac, the address on the Me card in Address Book is used.) You can specify a different address using the Link Inspector. For more information, see the hyperlinks topics in iWeb Help.

## **You Can Turn Anything Into a Hyperlink**

In addition to creating text hyperlinks, you can make any image, photo, or shape initiate one of the actions available in the Link To pop-up menu in the Link Inspector. For example, you could insert an arrow shape and then make it a link that visitors can click to go to the next page. For information about creating these kinds of hyperlinks, see "Making an object a hyperlink" in iWeb Help.

# <span id="page-20-0"></span>Publish Your Website on the Internet

In this section of the tutorial, you'll publish your website to .Mac so that others can visit your site.

To publish your site to .Mac, you must have at least a free trial .Mac membership. You (and others) can access your iWeb website until the trial period expires; as soon as you become a .Mac member, you can publish your site site again. To get a free or full .Mac membership, visit www.mac.com.

#### **To publish your website to .Mac:**

**Click Publish (or choose File > Publish to .Mac).** 

When you see the message that your site has been published, you can go to the site (in your web browser) by clicking Visit Page Now. To send an email notifying people about your website, click Announce.

When you publish your website to .Mac, anyone who has access to the Internet can visit your site. People who know the URL can go directly to your website, or your website might appear as a search result (someone searching for your name on the Internet might find your website, for example). If you don't want your website to be visible to just anyone on the Internet, you can set up your website so that only people who know the user name and password can visit it.

**To make your site visible only to visitors who know the user name and password:**

**1** If the Site Inspector isn't open, click Inspector in the toolbar (or choose View > Show Inspector), and then click the Site Inspector button.

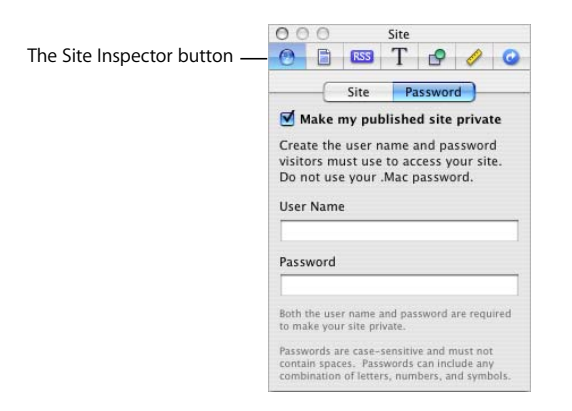

**2** Click Password.

- **3** Select the "Make my published site private" checkbox.
- **4** Type a user name and password in the fields.

Everyone to whom you want to allow access to your site uses the same user name and password.

*Important:* Don't enter your .Mac user name and password; create a name and password that would be hard to guess (they don't have to be real words, but could be a combination of letters and numbers).

**5** Publish your website by clicking the Publish button.

When you click Announce, the email message includes the user name and password you specified.

If you belong to a .Mac group, you can also publish a site so that only group members can see it. For instructions, see "Publishing a site to a .Mac group" in iWeb Help.

If you don't publish to .Mac, you can also publish your website to a folder on your computer so that you can upload it to a server. For instructions, see "Publishing a site to a server instead of to .Mac" in iWeb Help.

## **If You Already Have HomePage Content on Your .Mac Site**

If you have previously published webpages using HomePage, they are still available at:

http://homepage.mac.com/YourMemberName

Websites you create in iWeb are available at:

http://web.mac.com/YourMemberName/iWeb/SiteName

You may want to set up links on your HomePage sites to go to your iWeb sites, and vice versa. For instructions, see ["Add Links" on page 20](#page-19-0) or the hyperlinks topics in iWeb Help.

*Note:* You can't edit HomePage sites in iWeb.

When you publish a site, all the sites and pages you changed since the last time you published are published. In other words, you can't publish only selected websites or webpages; each time you click Publish (or choose one of the Publish commands in the File menu), your published websites will match the sites and pages in iWeb.

# <span id="page-22-0"></span>Next Steps

Congratulations! You've completed the tutorial.

You will probably want to further customize your website content, add more photos and other graphics, and include special elements such as an automatic visitor counter. As you get more comfortable with iWeb, you might want to include other templates on your website.

If you have questions as you explore the other features of iWeb, choose Help > iWeb Help.

# <span id="page-23-2"></span><span id="page-23-0"></span>**<sup>2</sup> Inspectors and Other Windows at a Glance**

# This chapter describes the controls you'll use in iWeb.

You can use this chapter to get familiar with the iWeb interface and learn the names of the iWeb controls. Use this chapter as a reference while you work and as you follow the instructions in the tutorial ([Chapter 1, "Creating a Website With iWeb," on page 8](#page-7-3)) and in iWeb Help.

# <span id="page-23-1"></span>The Inspector Window

The Inspector window puts formatting tools and other commands at your fingertips. Click one of the buttons at the top to display that inspector.

## <span id="page-24-0"></span>**The Site Inspector**

Use the Site Inspector to change settings that apply to the selected website.

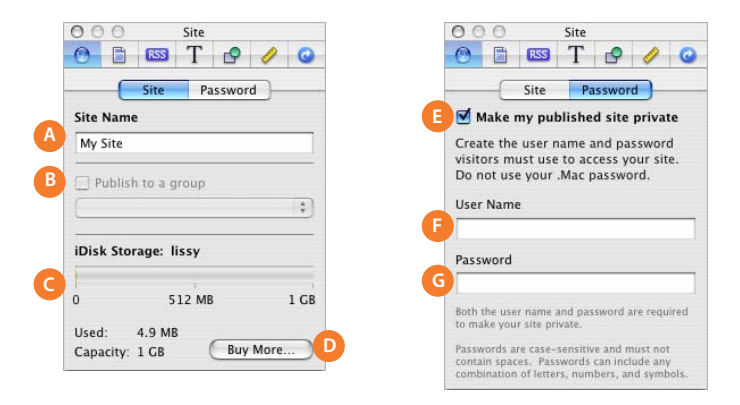

**A Site Name field:** If you have more than one website, you can name them so that you'll know which one is which while working in iWeb. The site name you specify here is part of your website's URL.

Some characters are not recommended for use in website names. For more information, see "Renaming a website" in iWeb Help.

- **B "Publish to a group" checkbox and pop-up menu:** If you are a member of a .Mac group, you can select the group in this menu to publish your site so that only other group members can visit it.
- **C iDisk Storage:** Look here to see how much space you have remaining on your iDisk.
- **D Buy More button:** If you want more space on your iDisk, you can purchase more by clicking this button (which opens the .Mac website).
- **E "Make my published site private" checkbox:** Select to make your website accessible only to people who know the user name and password.
- **F User Name field:** Create the user name visitors will need to know to visit your website (all visitors use the same user name). *Note:* Don't use your .Mac user name; make up something that would be hard to guess.
- **G Password field:** Type the password required to visit your website. Don't use your .Mac password.

## <span id="page-25-0"></span>**The Page Inspector**

Use the Page Inspector to change settings that apply to the selected webpage.

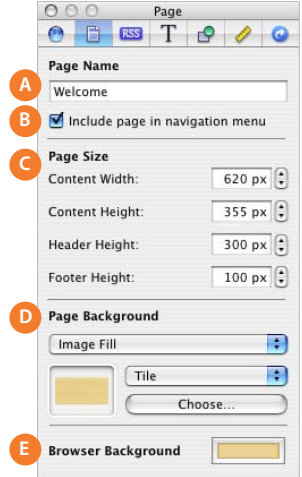

**A Page Name field:** The name you specify here appears in the title bar of the browser window when someone visits your website.

Some characters are not recommended for use in webpage names. For more information, see "Renaming a webpage" in iWeb Help.

- **B "Include page in navigation menu" checkbox:** To prevent the title of this page from appearing in the navigation menu (the clickable table of contents on every page in your website), deselect this checkbox. When a page doesn't appear in the navigation menu, visitors can visit the page using its URL or by clicking a link to it on another page.
- **C Page Size:** Change the viewable area of a webpage (including headers and footers). For pages that have headers or footers, change their height.
- **D Page Background:** Make the webpage background a color or an image. Click the color well to choose a color.
- **E Browser Background:** Your webpage content is a fixed size (see Page Size above), but people can resize their browser windows to extend beyond the page dimensions you specify. Click the Browser Background well to change the color that appears around your webpage content.

## <span id="page-26-0"></span>**The Blog & Podcast Inspector**

Use the Blog & Podcast Inspector to change blog and podcast settings.

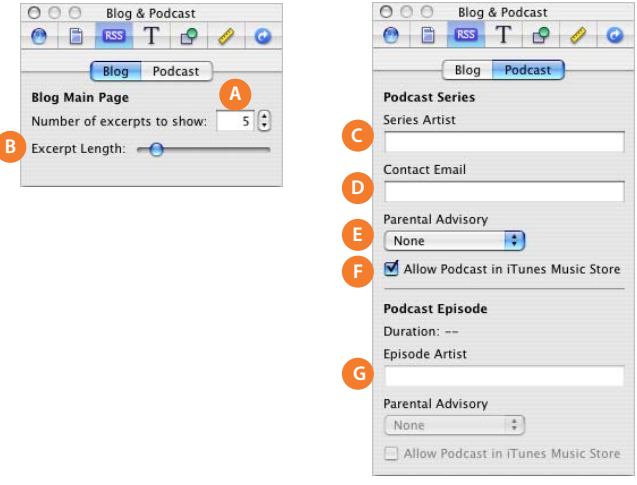

- **A "Number of excerpts to show" field:** Change the number of entries displayed on your blog.
- **B Excerpt Length slider:** Drag the slider to make blog excerpts shorter or longer.
- **C Series Artist field:** Set the artist name for this podcast series.
- **D Contact Email field:** If you submit your podcast to the iTunes Music Store, you can provide the music store with a way to contact you or your podcast's artist. This information is not visible in iTunes.
- **E Parental Advisory pop-up menus:** Include a Clean or Explicit label in the iTunes directory for a series or an episode. (There are two pop-up menus—one for a podcast series and one for a podcast episode.)
- **F "Allow podcast in iTunes Music Store" checkboxes:** There are two of these checkboxes—one for a podcast series and one for a podcast episode. If you are submitting a series to the iTunes Music Store, you can exclude specific episodes. You can also use this checkbox to prevent a series from being published to the iTunes Music Store, and to remove a published podcast from the iTunes Music Store.
- **G Episode Artist field:** Set the artist name for this podcast episode.

## <span id="page-27-0"></span>**The Text Inspector**

Use the Text Inspector to adjust text properties such as color, alignment, and spacing.

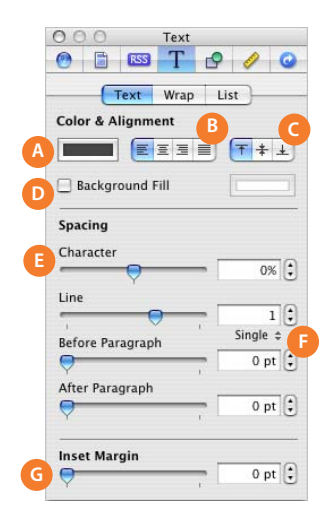

- **A Color well:** Click to change the color of selected text.
- **B Horizontal alignment buttons:** Click to align selected text left, right, center, or to the left and right (justified).
- **C Vertical alignment buttons:** Click to align text to the top, center, or bottom of a text box or shape.
- **D Background Fill checkbox:** Select the checkbox to put a color behind text in a text box. Click the color well to change the color.
- **E Character and Line sliders and fields:** Drag the sliders (or click the arrows) to adjust character, line, and paragraph spacing for selected text.
- **F Line spacing pop-up menu:** Choose a line spacing option.
	- **Single:** Standard space between lines of text.
	- Double: Adds a blank line between each line of text.
	- Â **Multiple:** Set line spacing values between single and double, or greater than double.
	- At Least: The distance between lines is never less than the value you specify, but it may be more to prevent larger fonts from overlapping. Use this option when the distance between lines should remain fixed, but you don't want the text to overlap when it gets large.
	- Between: The value you specify is added to (or subtracted from) the font size. As font size changes, the distance between lines changes too. Use this option to set a specific distance between ascenders and descenders, regardless of font size.
- **G Inset Margin slider and field:** Drag the slider (or click the arrows) to adjust the amount of space between text and the inside borders of text boxes and shapes.

#### **The Wrap Pane (Text Inspector)**

Use the Wrap pane to adjust the way text wraps around an inline object, such as a shape or photo.

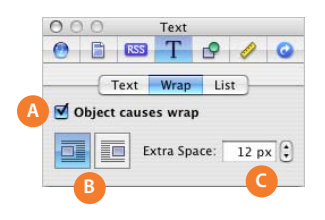

- **A "Object causes wrap" checkbox:** Select to make text wrap around the selected object. *Note:* Only inline objects can have text wrapped around them.
- **B Text wrap alignment buttons:** Click to select how you want the text to wrap around the object. The first button wraps text to the right of the object. The second button wraps text around the left side of the object.
- **C Extra Space field:** Set how much space to leave between the object and the surrounding text.

#### **The List Pane (Text Inspector)**

Use the List pane to create and modify bulleted or numbered lists.

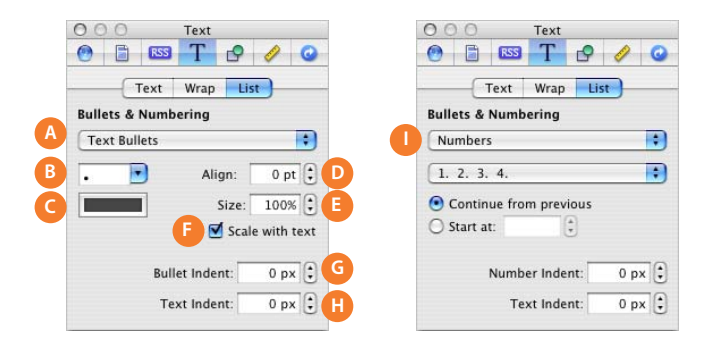

- **A Bullets & Numbering pop-up menu:** Choose the bullet type (regular text bullets or an image) or choose to use numbers. If your list uses numbers, you see different options (see I, above).
- **B Bullet style pop-up menu:** Choose a bullet or type a character (or characters) to use as a bullet.
- **C Bullet color well:** Click to change the bullet color.
- **D Align field:** Set the vertical alignment of a bullet relative to its text.
- **E Size field:** Set the bullet size.
- **F "Scale with text" checkbox:** Select to maintain the bullet-to-text ratio specified in the Size field, even if you change the font size.
- **G Bullet Indent field:** Set the distance the bullet indents. (Note: "px" means *pixels*.)
- **H Text Indent field:** Set the distance between the bullet and its text.
- **I Number controls:** If your list uses numbers instead of bullets, you can choose the number style from the pop-up menu, and indicate when to start a new list.

## <span id="page-29-0"></span>**The Graphic Inspector**

Use the Graphic Inspector to change object properties such as fill, stroke (line width), shadow, and opacity.

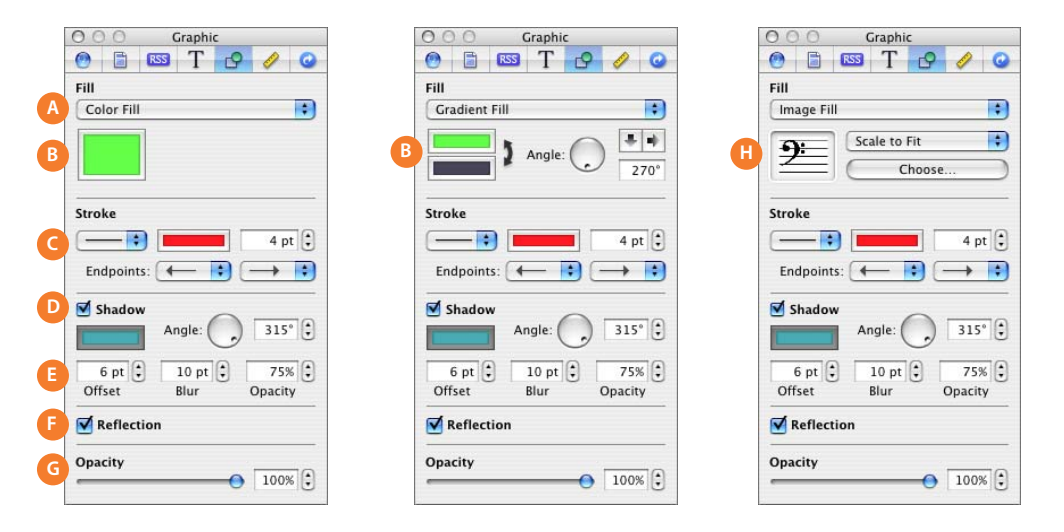

- **A Fill pop-up menu:** Fill an object with a solid color, a color gradient, an image, or a tinted image (an image with a wash of color over it).
- **B Color wells and gradient controls:** If you choose Gradient Fill from the Fill pop-up menu, click each color well to choose a color. Click the double-headed arrow to invert the gradient. Set the direction of the gradient with the Angle wheel, or type a value in the field. If you choose Image Fill, you have other options; see "Image Fill settings," below.
- **C Stroke settings:** Choose a line style from the pop-up menu. Click the color well to choose a line color. Enter the line thickness in the field (or click the arrows to adjust the thickness). Choose a style for line endpoints from the pop-up menus.
- **D Shadow checkbox:** Select the checkbox to add a shadow to the selected object. Change the angle of the shadow (the apparent position of the light source) with the Angle wheel (or enter an angle in the field). Click the color wheel to change the shadow color.
- **E Offset, Blur, and Opacity fields:** Change the look of a shadow.
	- Offset: The higher the value, the greater the perceived distance between the object and its shadow.
	- Blur: The lower the value, the sharper the shadow's edges are.
	- Opacity: The higher the value, the less transparent the shadow is.
- **F Reflection checkbox:** Select to make the selected object have a reflection.
- **G Opacity slider and field:** Drag the slider (or enter a value in the field) to make the selected object more or less transparent.
- **H Image Fill settings:** To change the image, drag a file to the image well or click Choose. Choose a scaling option from the pop-up menu.
	- Â **Scale to Fit** resizes the image to fit the object's dimensions as well as possible. If the object's shape is different from that of the original image, parts of the image may not appear; blank space may also appear around the image.
	- **Scale to Fill** makes the image appear larger or smaller, sizing it to leave no space around the image, even if the object and image have different shapes.
	- **Stretch** sizes the image to fit the object's dimensions but distorts it if the object has a shape different from the original image.
	- Â **Original Size** places the image inside the object without altering its original dimensions. If the image is larger than the object, you see only a part of the image in the object. If the image is smaller than the object, there is blank space around it.
	- Tile repeats the image inside the object, if the image is smaller than the object. If the image is larger than the object, you see only part of the image inside the object.

For examples of these settings, see "Filling a shape with a color or an image" in iWeb Help.

## <span id="page-30-0"></span>**The Metrics Inspector**

Use the Metrics Inspector to change an object's orientation, size, or position.

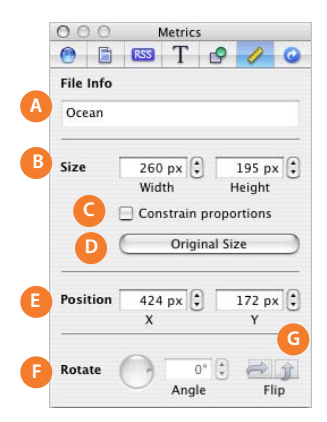

- **A File Info field:** The filename of the selected image, movie, or imported file appears here.
- **B** Size fields: Resize objects to exact dimensions by specifying height and width.
- **C "Constrain proportions" checkbox:** Select to maintain the width-to-height ratio when you resize an object.
- **D Original Size button:** Click to return the selected object to the size it was when it was originally imported.
- **E Position fields:** Place an object at a specific location by specifying X and Y coordinates on the webpage (0,0 is the top-left corner).
- **F Rotate controls:** Drag the wheel to rotate an object, or specify an angle in the Angle field.
- **G Flip buttons:** Flip an image horizontally or vertically.

## <span id="page-31-0"></span>**The Link Inspector**

Use the Link Inspector to create hyperlinks users can click to open a webpage, file, or email message.

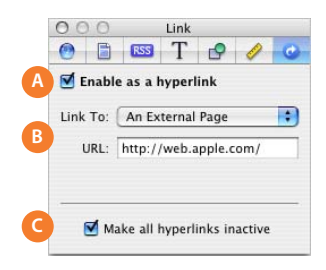

- **A "Enable as a hyperlink" checkbox:** Select to make the selected text or object a hyperlink.
- **B Link To pop-up menu:** Choose what you want the link to open.
	- Â **One of My Pages:** Choose one of your websites or webpages from the Page pop-up menu (the Page pop-up menu appears when you choose "One of My Pages" from the Link To pop-up menu).
	- Â **An External Page:** To create a link to a page on the web, type its address in the URL field.
	- Â **A File:** Download a file to the visitor's hard disk when the visitor clicks the link. Click the Choose button to change the file.
	- An Email Message: Open a preaddressed email message.
- **C "Make all hyperlinks inactive" checkbox:** By default, all hyperlinks are turned off so that you can edit hyperlink text easily. You can deselect this checkbox to make hyperlinks active as you work in iWeb. When you publish a site, hyperlinks become active even if this checkbox was selected at the time of publishing.

# <span id="page-32-0"></span>The Media Browser

The Media Browser gives you easy access to all the photos in your iPhoto library, as well as all the music in your iTunes library and the movies stored in your Movies folder.

## <span id="page-32-1"></span>**Photos Pane**

All the photos in your iPhoto library appear here.

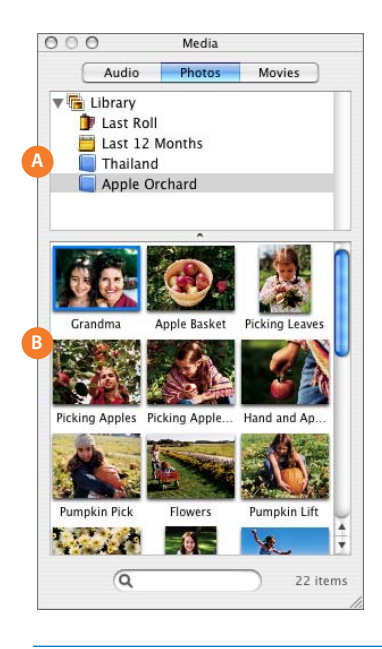

- **A iPhoto albums list:** Photo albums you've created in iPhoto appear here. You can drag an album to the webpage canvas in the iWeb window to add all the photos in the album to the webpage. *Note:* You can drag individual photos to any webpage, but if you want to add a whole album, use a Photos template.
- **B Photo thumbnails:** Drag a photo from here to a webpage.

## <span id="page-33-0"></span>**Movies Pane**

Movies stored in the Movies folder on your hard disk appear here.

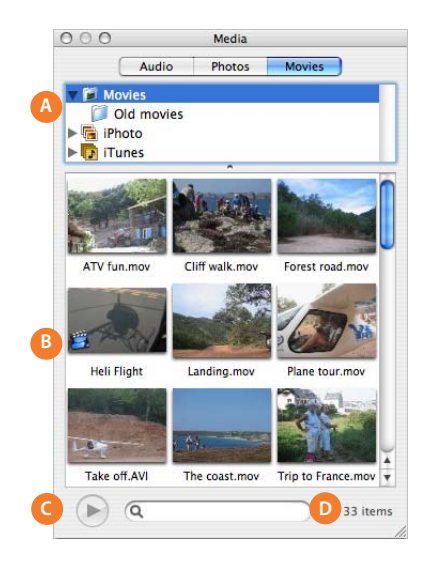

- **A Movie folders list:** Folders in your Movies folder, iPhoto library, and iTunes library appear here. Click a folder to see the movies it contains.
- **B Movie thumbnails:** Drag a movie from here to a webpage.
- **C Play button:** Click to play the selected thumbnail movie. Click again to stop playing.
- **D Search field:** Type a movie name here to locate the movie.

## <span id="page-34-0"></span>**Audio Pane**

Here you can see all the music in your iTunes library, as well as podcasts you create in GarageBand.

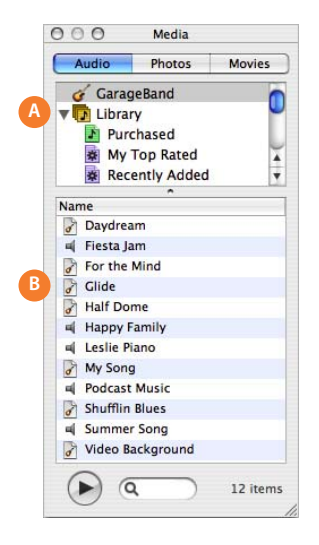

- **A Source list:** Choose to display podcasts you've created in GarageBand, all the songs in your iTunes library, or playlists you created in iTunes.
- **B Songs list:** Drag a podcast, song, or playlist from here to a webpage for visitors to listen to. *Note:* Songs purchased from the iTunes Music Store must be authorized to play on the visitor's computer.

# <span id="page-35-0"></span>The Adjust Image Window

Click the Adjust button in the toolbar for advanced controls that adjust image properties such as brightness, saturation, and sharpness.

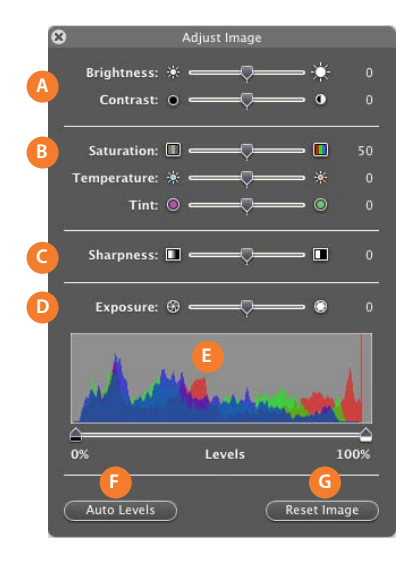

#### **A Brightness and Contrast controls:**

- **Brightness:** Make the overall image lighter or darker.
- Â **Contrast:** Make different parts of the image stand out. You can make shadows darker, sharpen the edges of objects, and make colors stand out more. If you increase the contrast of a photo a lot, it looks more like an illustration.
- **B Saturation, Temperature, and Tint controls:**
	- Â **Saturation:** Make colors deeper.
	- Temperature: Acts as a "white balance" corrector. Use to introduce more warmth (orange tones) or coolness (blue tones).
	- Tint: Change the amount of red or green tones in the image.
- **C Sharpness slider:** Sharpen or soften the image's focus.
- **D Exposure slider:** Lighten an underexposed image or increase the details of an overexposed image.
- **E Photo histogram:** Displays the relationship between shadows (depicted on the left side of the display) and highlights (depicted on the right side) in your image. You can use the sliders below the histogram to change the tonal range by changing the amount of black (left slider) or white (right slider) in the image.
- **F Auto Levels button:** Automatically enhance colors.
- **G Reset Image button:** Reset the image to its original settings.

# www.apple.com/iweb

© 2006 Apple Computer, Inc. All rights reserved.

Apple, the Apple logo, iLife, iMovie, iPhoto, iTunes, Mac, the Mac logo, and Mac OS are trademarks of Apple Computer, Inc., registered in the U.S. and other countries. Finder, GarageBand, iWeb, and Safari are trademarks of Apple Computer, Inc. iTunes is a service mark of Apple Computer, Inc., registered in the U.S. and other countries. .Mac is a service mark of Apple Computer, Inc.